## **Background Check & Abuse Prevention Training Instructions**

## *What you will need to complete this process:*

- These instructions
- Pre-paid code (provided to you by your area coordinator)
- Your Social Security Number
- 1.5 hours to complete Abuse Prevention Training.

## Steps:

- 1. Access this sit[e https://baberuthsafety.sportngin.com/register/form/277089265,](https://baberuthsafety.sportngin.com/register/form/277089265) also available on League Website under Coaches.
- 2. Create a user name and password-SAVE THIS, it will be needed for future coaching years

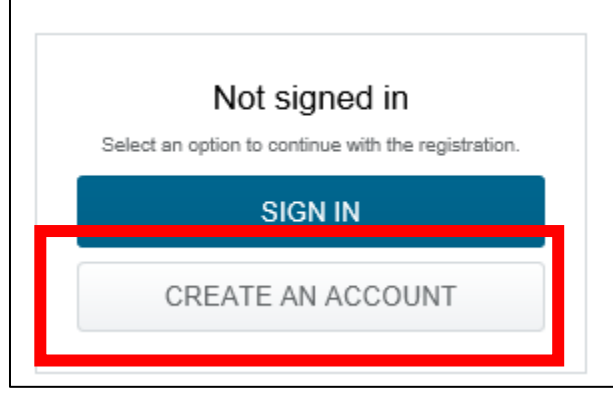

3. Complete all the fields shown below; click **SIGN UP** when done

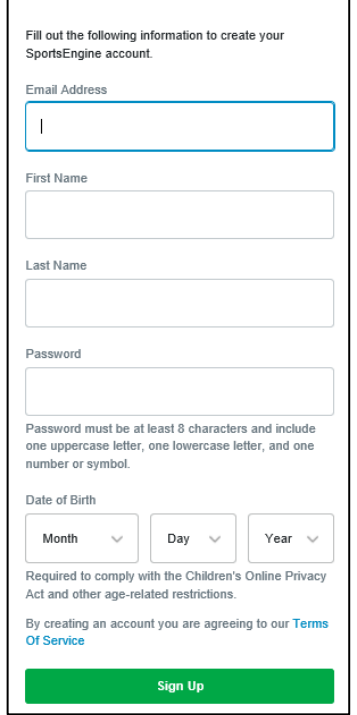

4. Message will appear instructing you to complete the activation process from your email inbox.

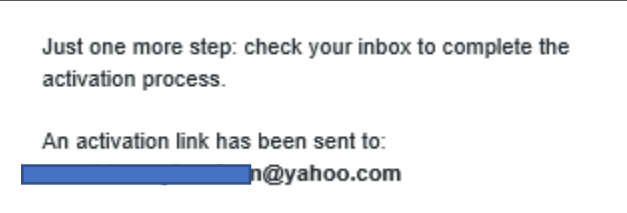

5. Access your email inbox, locate this email. Click on **Activate My Account** 

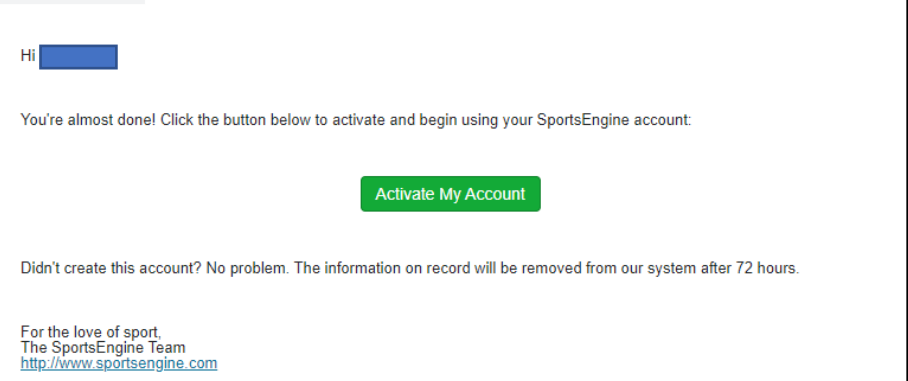

- 6. This will open to a webpage for the activation, **CLOSE that window** and re-open the original link and log in.<https://baberuthsafety.sportngin.com/register/form/277089265>
- 7. The Background Screen Registration process will begin with the Welcome Screen

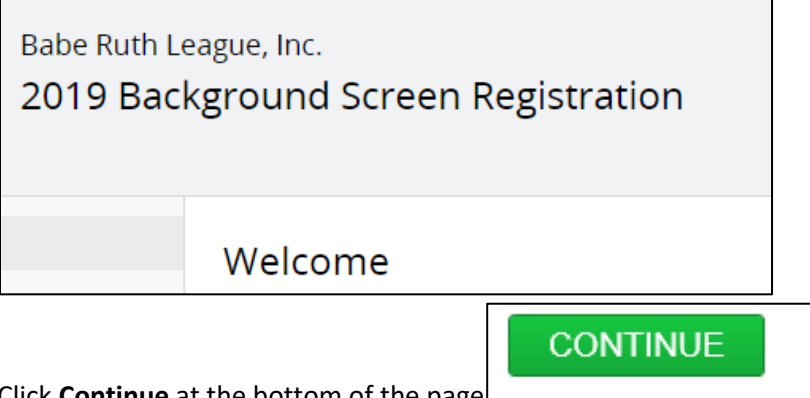

- 8. Click **Continue** at the bottom of the page
- 9. This page displays next, leave yourself selected and click **Continue**

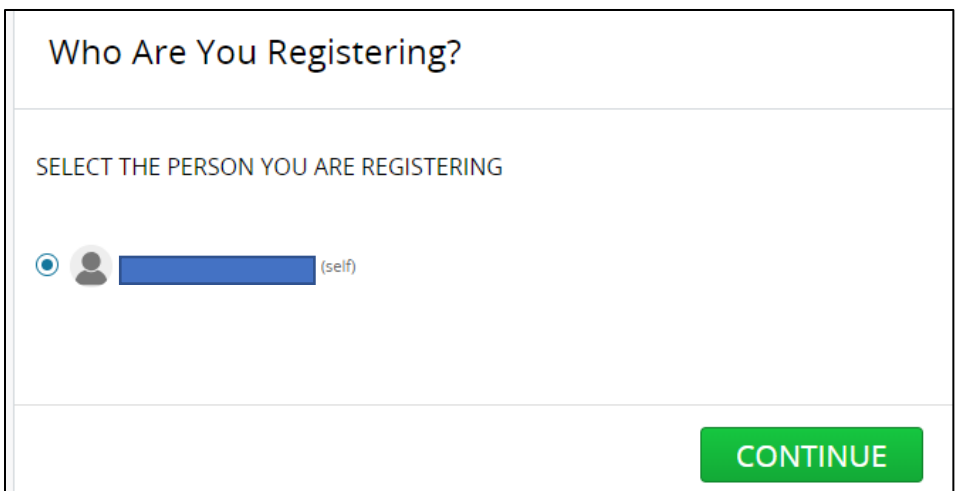

10. The League Selection Screen displays next. **Select the Pacific Northwest radio button**. Once selected the individual Leagues becomes enabled and displays

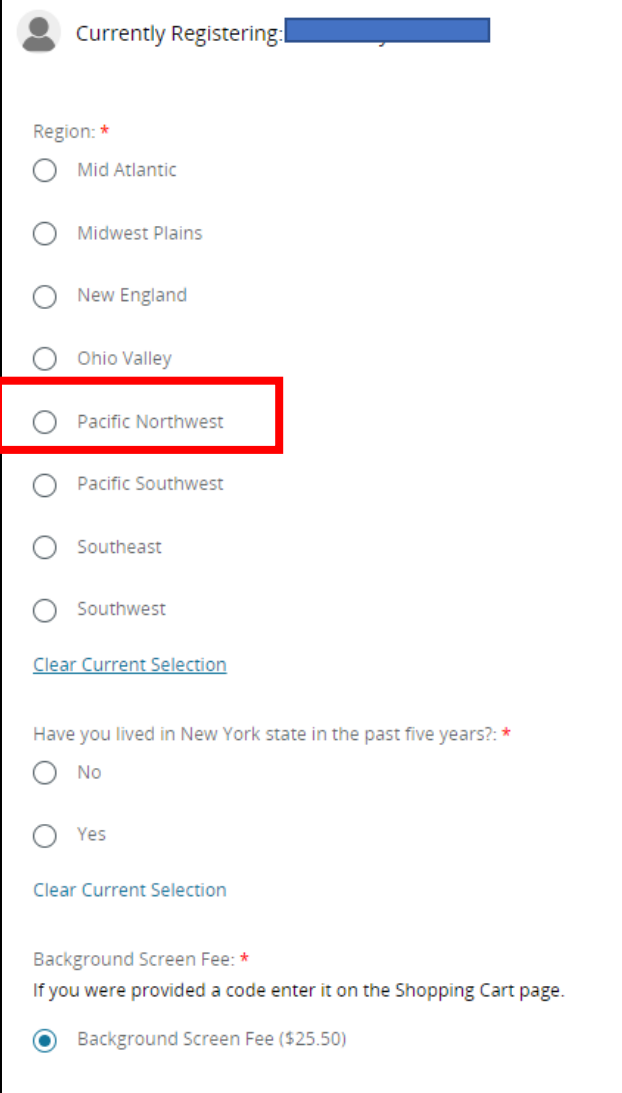

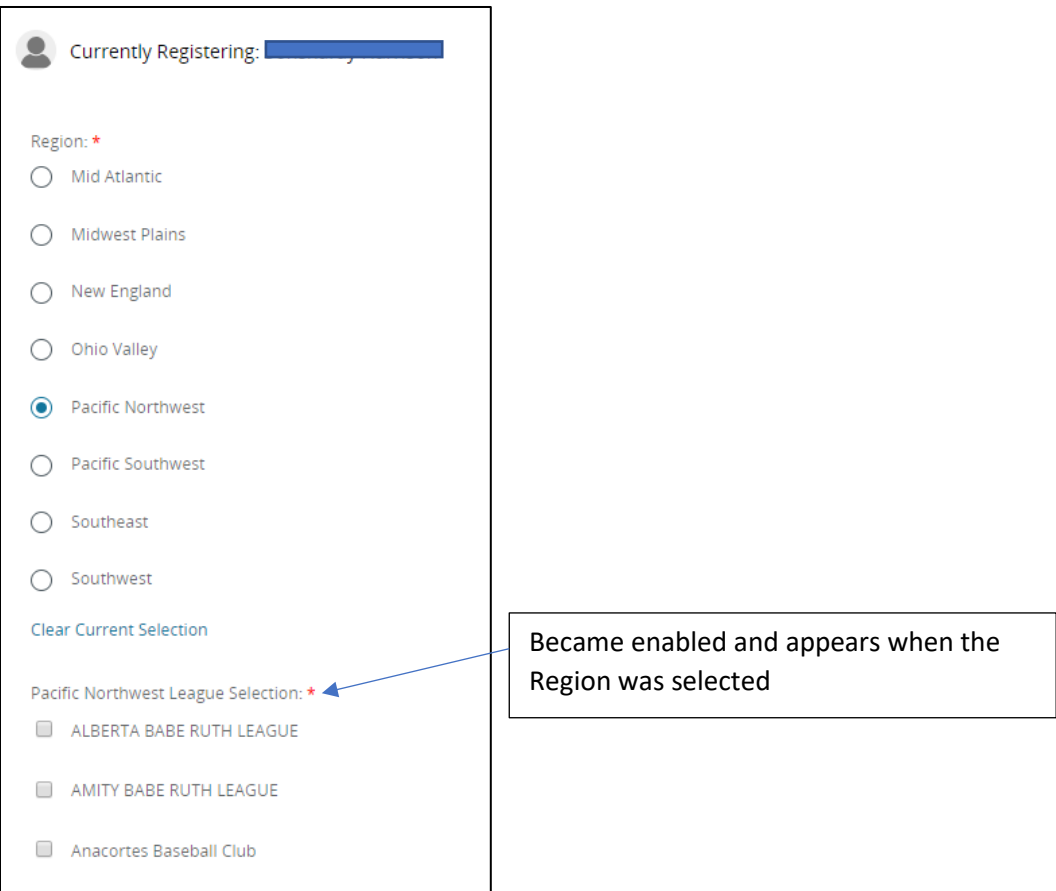

**11.** Scroll to the bottom of the enabled League list and **check the box at Willamette Valley Babe Ruth**

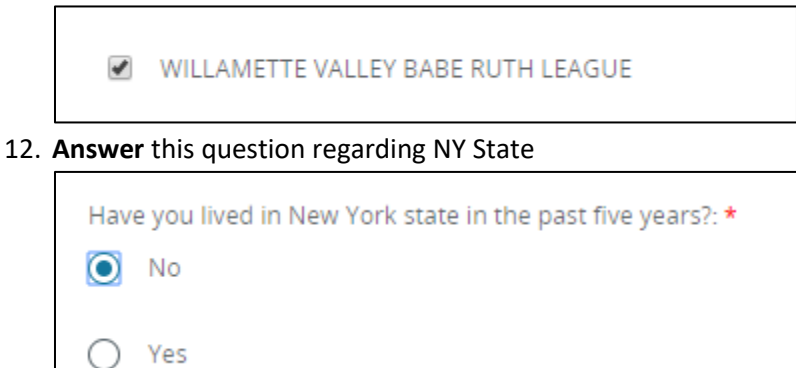

13. Leave the selection below as defaulted

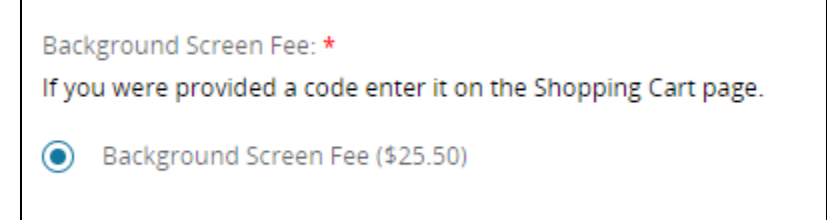

**CONTINUE** 14. Click **at the bottom of the page** 

15. The Electronic Communication Consent and Disclosure screen displays, **accept the terms and** 

**CONTINUE agreement** and click

16. The FCRA Acknowledgement screen displays, **accept the terms and agreement** and click

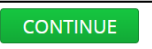

17. The Disclosure screen displays, **accept the terms and agreement** and click

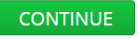

- 18. The Background Screening screen displays. **Complete the fields** for
	- a. Name full legal name
	- b. Address
	- c. DOB
	- d. SSN
	- e. Contact Email
	- f. Contact Phone number
	- g. Any disclosure notes (aka recent moves or name changes)

□ l Agree

PLEASE SUBMIT YOUR FULL LEGAL NAME AS IT APPEARS ON YOUR DRIVER'S LICENSE OR PASSPORT

Acknowledgement and Authorization Acceptance: \*

- 19. **Check the box** at I Agree
- 20. Optional: check the box at **Send Copy** and/or click **Continue**

I request to receive a copy of any consumer report that is requested on me:  $\Box$  Send copy

21. The Review screen displays. Look over the information if all is correct click on

**CONTINUE TO SHOPPING CART** 

22. Shopping Cart Displays, **enter the Pre-paid code** in the Discount code field and **click APPLY**, if total due is shown as \$0.00 click **on Checkout**

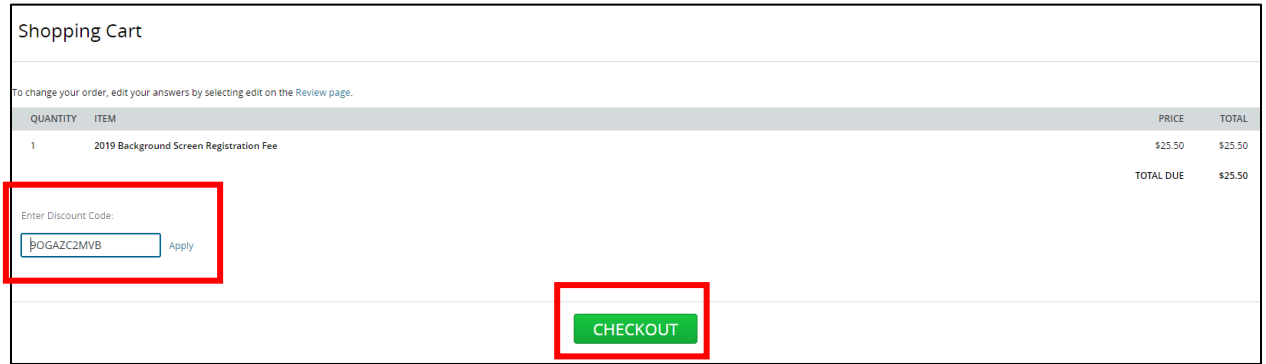

23. Receipt screen displays **CLICK ON THE LINK** to begin the Abuse Prevention Training

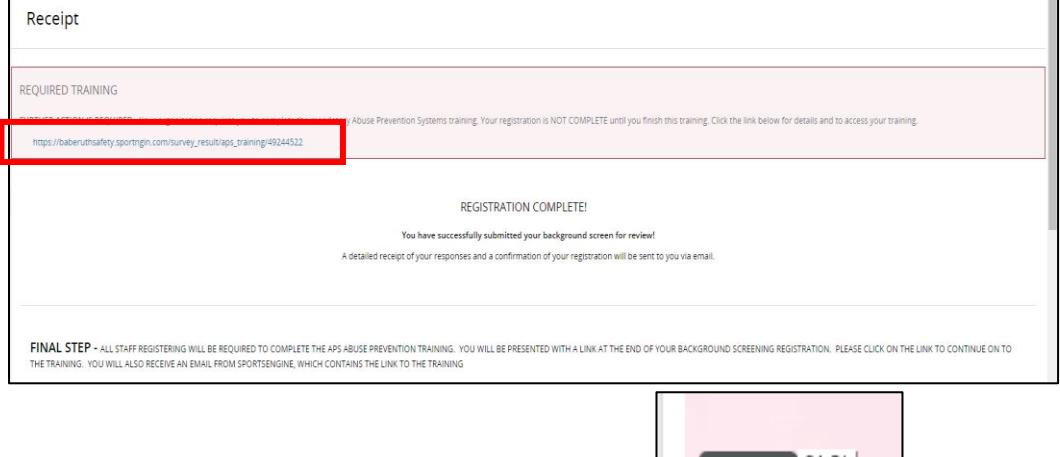

- 24. Abuse and Prevention Training Video will launch, click **the conduct of the set of the set of the set of the s** of 9 videos for total time of 1.5 hours
- 25. After watching all the videos **check the box at the bottom** of the video and **click on TAKE QUIZ** to launch the 25-question quiz

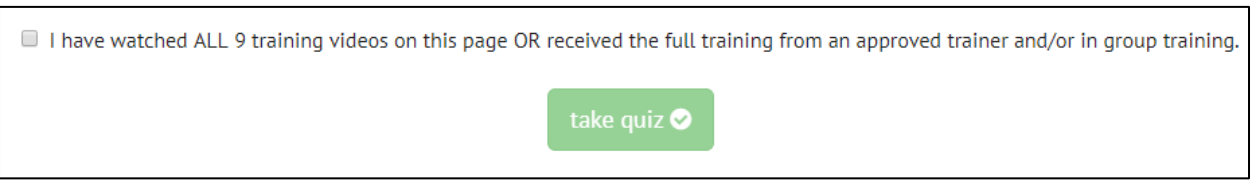

- **26.** At completion of the quiz you will get a certificate that can be downloaded-**recommended to keep for your records (other sports may begin requiring this)**
- 27. Each completion will be tracked electronically by the Admins from the Valley Board